## *ПРОЦЕС НА ПОДПИСВАНЕ С ЕЛЕКТРОНЕН ПОДПИС В MS WORD*

- 1. Поставя се подписа в компютъра и се отваря файла който ще подписваме с текстообработваща програма Microsoft Word или отваря ме с десен клик –open with Word:
	- Избира се меню "Insert", след което се избира опция "signature line"

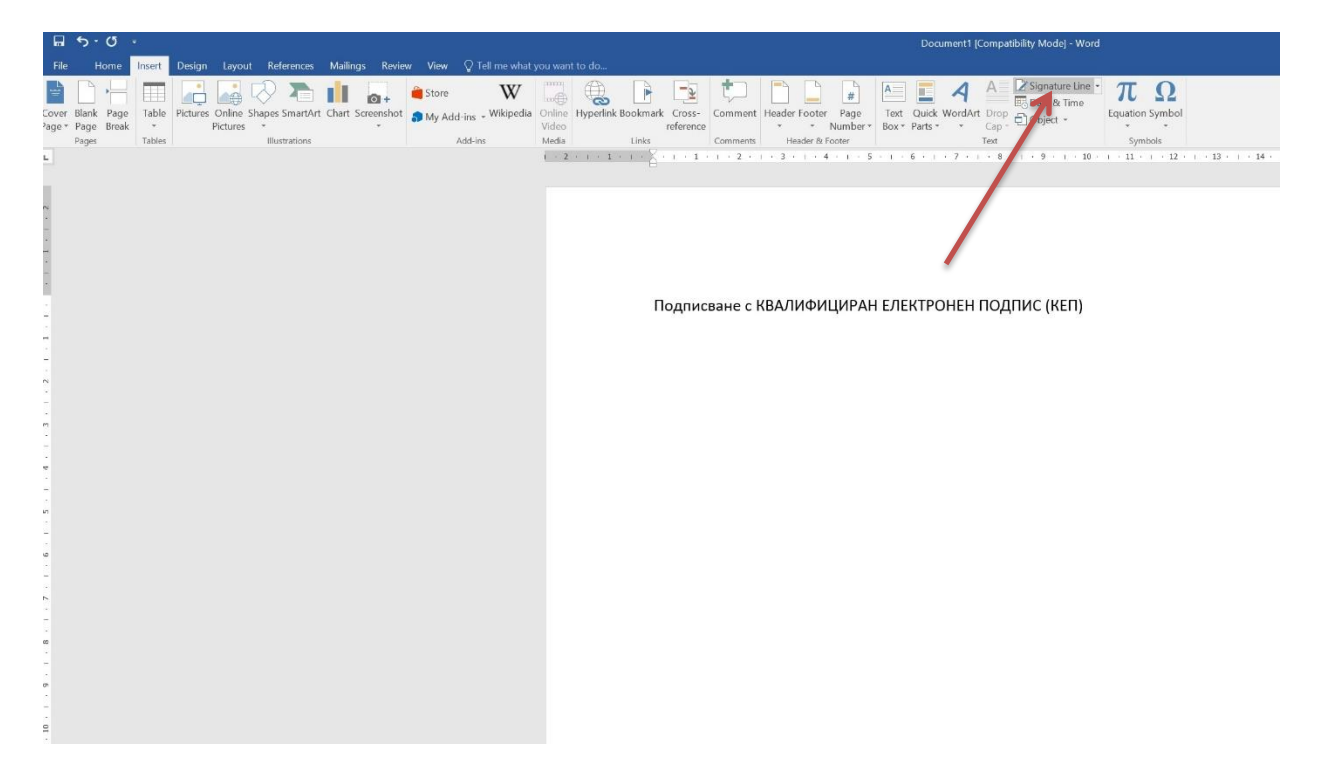

2. Попълват се данните в отворилият се прозорец и се натиска ок.

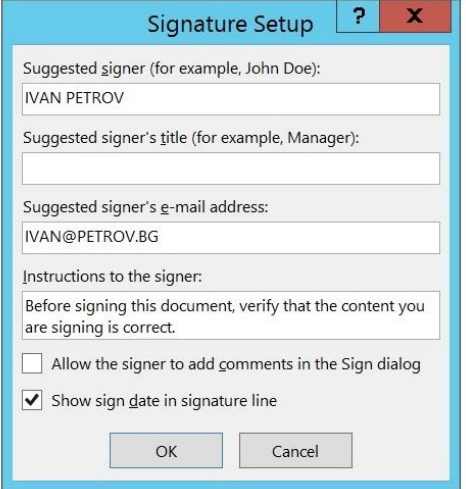

3. Върху появилият се правоъгълник посредством десен клик на мишката се избира "Sign"

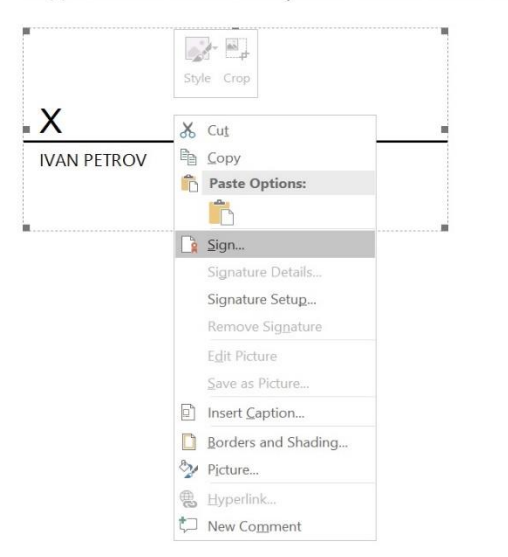

Подписване с КВАЛИФИЦИРАН ЕЛЕКТРОНЕН ПОДПИС (КЕП)

4. Отваря се нов прозорец където се визуализира името на ползвателя на КЕП, - ако не е правилното лице се натиска бутона "change" и се избира правилният КЕП. Попълва се името на подписващия и се натиска "SIGN"

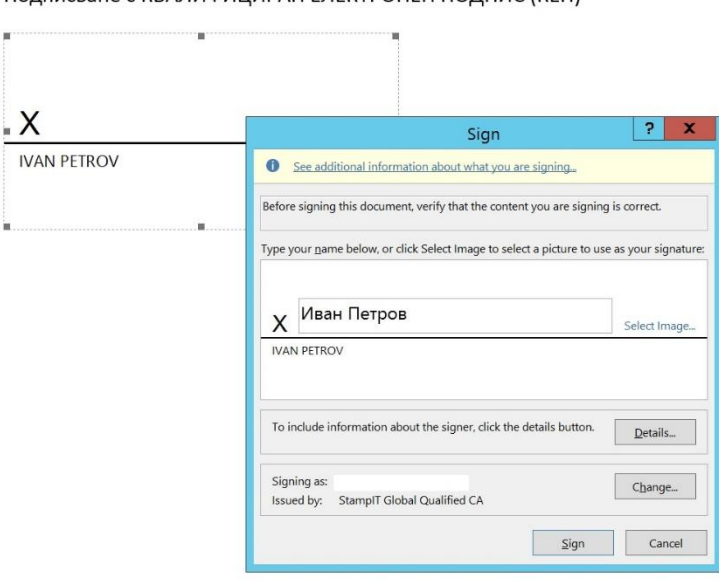

Подписване с КВАЛИФИЦИРАН ЕЛЕКТРОНЕН ПОДПИС (КЕП)

5. Въвежда се PIN кода за КЕП с което процеса завършва

Подписване с КВАЛИФИЦИРАН ЕЛЕКТРОНЕН ПОДПИС (КЕП)

X

**IVAN PETROV**  $\mathbf{x}$ **Windows Security** Smart Card Please enter your authentication PIN. Cre PIN 田  $\sqrt{P}$ Click here for more information  $\overline{\phantom{a}}$  OK Cancel